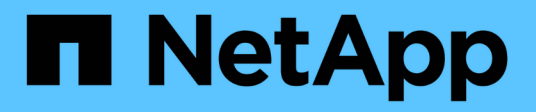

# **Configurazione Express Fibre Channel**

E-Series Systems

NetApp March 22, 2024

This PDF was generated from https://docs.netapp.com/it-it/e-series/config-linux/fc-verify-linux-configsupport-task.html on March 22, 2024. Always check docs.netapp.com for the latest.

# **Sommario**

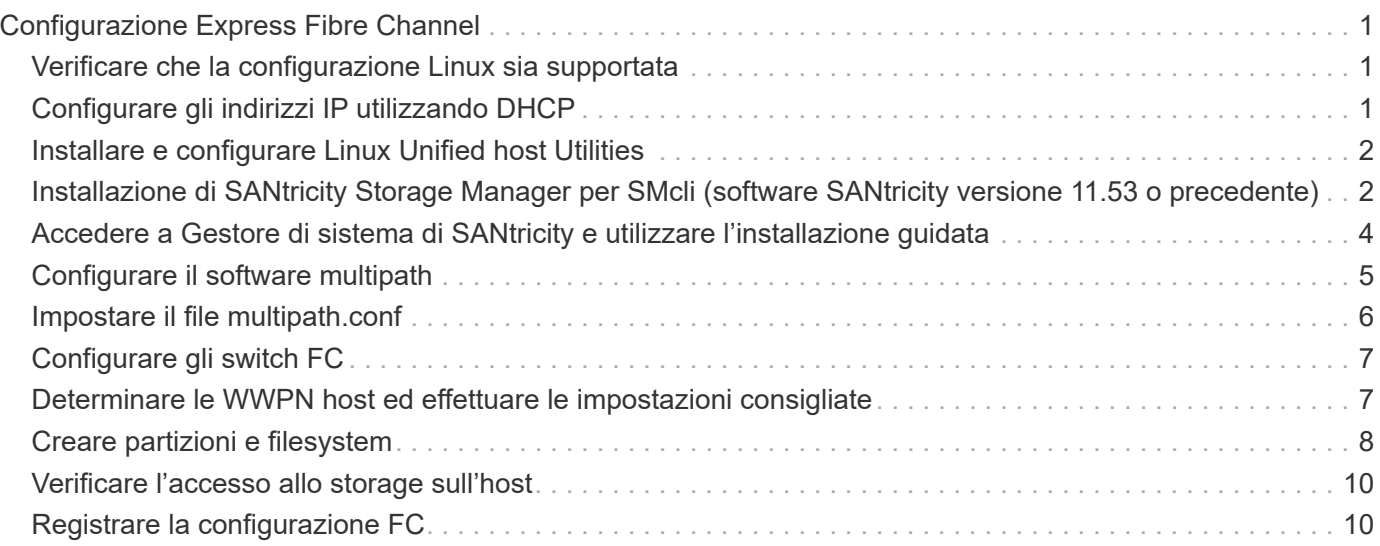

# <span id="page-2-0"></span>**Configurazione Express Fibre Channel**

### <span id="page-2-1"></span>**Verificare che la configurazione Linux sia supportata**

Per garantire un funzionamento affidabile, è necessario creare un piano di implementazione e utilizzare lo strumento matrice di interoperabilità NetApp (IMT) per verificare che l'intera configurazione sia supportata.

#### **Fasi**

- 1. Accedere alla ["Tool di matrice di interoperabilità NetApp".](https://mysupport.netapp.com/matrix)
- 2. Fare clic sulla sezione **Ricerca soluzione**.
- 3. Nell'area **Protocols › SAN host**, fare clic sul pulsante **Add** (Aggiungi) accanto a **e-Series SAN host**.
- 4. Fare clic su **View Refine Search Criteria** (Visualizza criteri di ricerca raffinati).

Viene visualizzata la sezione Criteri di ricerca più precisi. In questa sezione è possibile selezionare il protocollo applicabile e altri criteri per la configurazione, ad esempio sistema operativo, sistema operativo NetApp e driver host multipath.

- 5. Selezionare i criteri desiderati per la configurazione, quindi visualizzare gli elementi di configurazione compatibili applicabili.
- 6. Se necessario, eseguire gli aggiornamenti per il sistema operativo e il protocollo prescritti nello strumento.

Per informazioni dettagliate sulla configurazione scelta, fare clic sulla freccia a destra della pagina Visualizza configurazioni supportate.

## <span id="page-2-2"></span>**Configurare gli indirizzi IP utilizzando DHCP**

Per configurare le comunicazioni tra la stazione di gestione e lo storage array, utilizzare il protocollo DHCP (Dynamic host Configuration Protocol) per fornire gli indirizzi IP.

#### **Prima di iniziare**

Assicurarsi di disporre di quanto segue:

• Un server DHCP installato e configurato sulla stessa subnet delle porte di gestione dello storage.

#### **A proposito di questa attività**

Ogni array di storage dispone di un controller (simplex) o due controller (duplex) e ciascun controller dispone di due porte per la gestione dello storage. A ciascuna porta di gestione viene assegnato un indirizzo IP.

Le seguenti istruzioni si riferiscono a uno storage array con due controller (configurazione duplex).

#### **Fasi**

1. In caso contrario, collegare un cavo Ethernet alla stazione di gestione e alla porta di gestione 1 di ciascun controller (A e B).

Il server DHCP assegna un indirizzo IP alla porta 1 di ciascun controller.

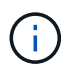

Non utilizzare la porta di gestione 2 su entrambi i controller. La porta 2 è riservata al personale tecnico di NetApp.

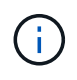

Se si scollega e si ricollega il cavo Ethernet o se lo storage array viene spento e riacceso, DHCP assegna nuovamente gli indirizzi IP. Questo processo si verifica fino a quando non vengono configurati gli indirizzi IP statici. Si consiglia di evitare di scollegare il cavo o di spegnere e riaccendere l'array.

Se lo storage array non riesce a ottenere gli indirizzi IP assegnati da DHCP entro 30 secondi, vengono impostati i seguenti indirizzi IP predefiniti:

- Controller A, porta 1: 169.254.128.101
- Controller B, porta 1: 169.254.128.102
- Subnet mask: 255.255.0.0
- 2. Individuare l'etichetta dell'indirizzo MAC sul retro di ciascun controller, quindi fornire all'amministratore di rete l'indirizzo MAC per la porta 1 di ciascun controller.

L'amministratore di rete ha bisogno degli indirizzi MAC per determinare l'indirizzo IP di ciascun controller. Per connettersi al sistema di storage tramite il browser, sono necessari gli indirizzi IP.

## <span id="page-3-0"></span>**Installare e configurare Linux Unified host Utilities**

Gli strumenti delle utility host unificate di Linux consentono di gestire lo storage NetApp, incluse policy di failover e percorsi fisici.

#### **Fasi**

1. Utilizzare ["Tool di matrice di interoperabilità NetApp"](https://mysupport.netapp.com/matrix) Per determinare la versione appropriata di Unified host Utilities da installare.

Le versioni sono elencate in una colonna all'interno di ciascuna configurazione supportata.

2. Scaricare le Unified host Utilities da ["Supporto NetApp"](https://mysupport.netapp.com/site/).

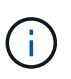

In alternativa, è possibile utilizzare l'utility SMdevices di SANtricity per eseguire le stesse funzioni dello strumento Unified host Utility. L'utility SMdevices è inclusa nel pacchetto SMutils. Il pacchetto SMutils è una raccolta di utility per verificare ciò che l'host vede dall'array di storage. È incluso nell'installazione del software SANtricity.

### <span id="page-3-1"></span>**Installazione di SANtricity Storage Manager per SMcli (software SANtricity versione 11.53 o precedente)**

Se si utilizza il software SANtricity versione 11.53 o precedente, è possibile installare il software Gestione archiviazione SANtricity sulla stazione di gestione per semplificare la gestione dell'array.

Gestione storage SANtricity include l'interfaccia a riga di comando (CLI) per ulteriori attività di gestione e l'agente di contesto host per l'invio delle informazioni di configurazione degli host ai controller degli array di storage attraverso il percorso i/O.

 $(\dagger)$ 

Se si utilizza il software SANtricity 11.60 e versioni successive, non è necessario seguire questa procedura. La CLI sicura di SANtricity (SMcli) è inclusa nel sistema operativo SANtricity e può essere scaricata tramite Gestore di sistema di SANtricity. Per ulteriori informazioni su come scaricare SMcli tramite Gestione sistema di SANtricity, fare riferimento all'argomento *Download command line interface (CLI)* nella Guida in linea di Gestione sistema di SANtricity.

#### **Prima di iniziare**

Assicurarsi di disporre di quanto segue:

- Software SANtricity 11.53 o precedente.
- Correggere i privilegi di amministratore o di superutente.
- Un sistema per il client di gestione dello storage SANtricity con i seguenti requisiti minimi:
	- **RAM**: 2 GB per Java Runtime Engine
	- **Spazio su disco**: 5 GB
	- **Sistema operativo/architettura**: Per informazioni su come determinare le versioni e le architetture dei sistemi operativi supportati, visitare il sito Web all'indirizzo ["Supporto NetApp".](http://mysupport.netapp.com) Dalla scheda **Download**, andare al **Download › Gestione storage e-Series SANtricity**.

#### **A proposito di questa attività**

Questa attività descrive come installare SANtricity Storage Manager su entrambe le piattaforme, poiché sia Windows che Linux sono piattaforme comuni per le stazioni di gestione quando Linux viene utilizzato per l'host dati.

#### **Fasi**

- 1. Scaricare la versione del software SANtricity all'indirizzo ["Supporto NetApp".](http://mysupport.netapp.com) Dalla scheda **Download**, andare al **Download › Gestione storage e-Series SANtricity**.
- 2. Eseguire il programma di installazione di SANtricity.

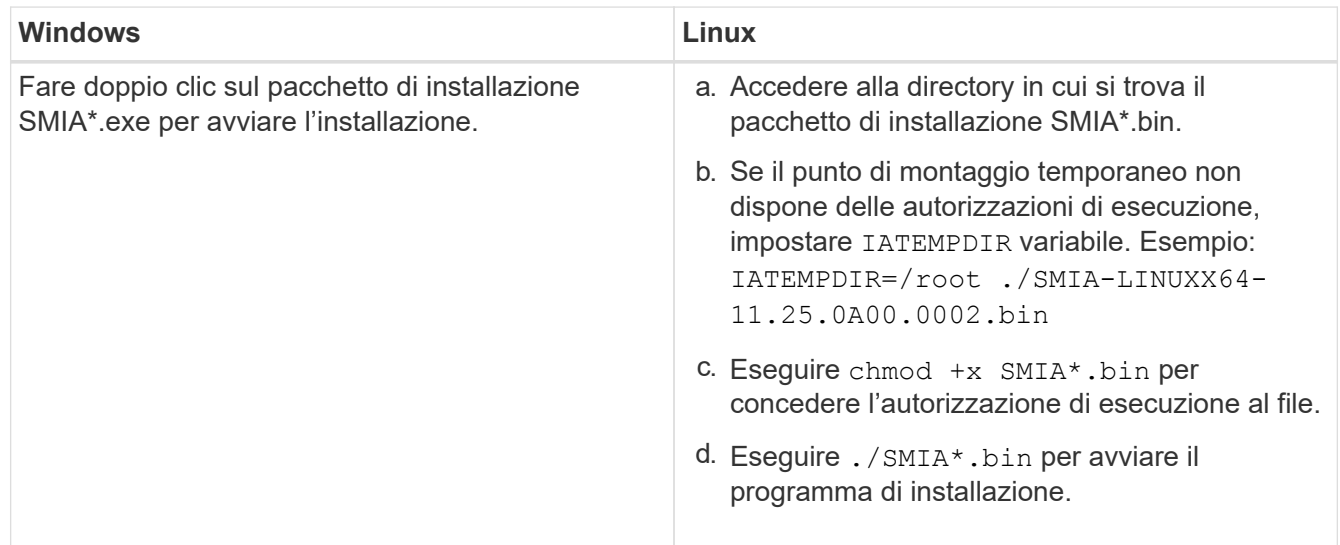

3. Utilizzare l'installazione guidata per installare il software sulla stazione di gestione.

### <span id="page-5-0"></span>**Accedere a Gestore di sistema di SANtricity e utilizzare l'installazione guidata**

Per configurare lo storage array, è possibile utilizzare la procedura di installazione guidata in Gestore di sistema di SANtricity.

Gestore di sistema di SANtricity è un'interfaccia basata su web integrata in ogni controller. Per accedere all'interfaccia utente, puntare un browser verso l'indirizzo IP del controller. L'installazione guidata consente di iniziare a configurare il sistema.

#### **Prima di iniziare**

Assicurarsi di disporre di quanto segue:

- Gestione fuori banda.
- Stazione di gestione per l'accesso a Gestore di sistema di SANtricity che include uno dei seguenti browser:

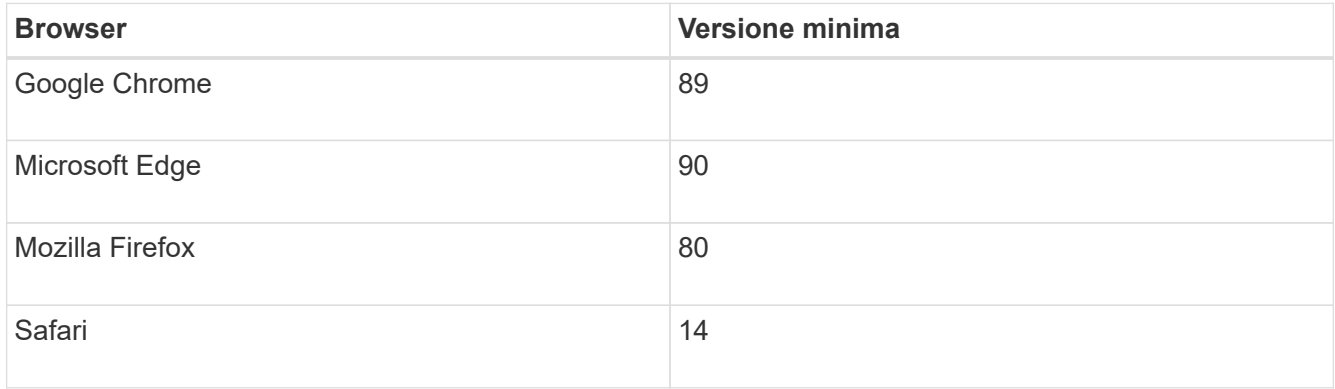

#### **A proposito di questa attività**

La procedura guidata viene riavviata automaticamente quando si apre System Manager o si aggiorna il browser e viene soddisfatta almeno una delle seguenti condizioni:

- Non vengono rilevati pool e gruppi di volumi.
- Nessun carico di lavoro rilevato.
- Nessuna notifica configurata.

#### **Fasi**

1. Dal browser, immettere il seguente URL: https://<DomainNameOrIPAddress>

IPAddress è l'indirizzo di uno dei controller degli array di storage.

La prima volta che si apre Gestore di sistema di SANtricity su un array non configurato, viene visualizzato il prompt Set Administrator Password (Imposta password amministratore). La gestione degli accessi basata sui ruoli configura quattro ruoli locali: amministrazione, supporto, sicurezza e monitoraggio. Gli ultimi tre ruoli hanno password casuali che non possono essere indovinate. Dopo aver impostato una password per il ruolo di amministratore, è possibile modificare tutte le password utilizzando le credenziali di amministratore. Per ulteriori informazioni sui quattro ruoli utente locali, consultare la guida in linea disponibile nell'interfaccia utente di Gestore di sistema di SANtricity.

2. Immettere la password di System Manager per il ruolo di amministratore nei campi Set Administrator Password (Imposta password amministratore) e Confirm Password (Conferma password), quindi fare clic su **Set Password** (Imposta password).

L'installazione guidata viene avviata se non sono configurati pool, gruppi di volumi, carichi di lavoro o notifiche.

- 3. Utilizzare l'installazione guidata per eseguire le seguenti operazioni:
	- **Verifica dell'hardware (controller e dischi)** verifica del numero di controller e dischi nell'array di storage. Assegnare un nome all'array.
	- **Verifica di host e sistemi operativi** verifica dei tipi di host e sistemi operativi a cui lo storage array può accedere.
	- **Accept Pools** accettare la configurazione del pool consigliata per il metodo di installazione rapida. Un pool è un gruppo logico di dischi.
	- **Configura avvisi** consente a System Manager di ricevere notifiche automatiche quando si verifica un problema con lo storage array.
	- **Enable AutoSupport** monitora automaticamente lo stato dello storage array e invia le spedizioni al supporto tecnico.
- 4. Se non hai ancora creato un volume, creane uno dal **Storage › Volumes › Create › Volume**.

Per ulteriori informazioni, consultare la guida in linea di Gestore di sistema di SANtricity.

## <span id="page-6-0"></span>**Configurare il software multipath**

Per fornire un percorso ridondante all'array di storage, è possibile configurare il software multipath.

#### **Prima di iniziare**

È necessario installare i pacchetti richiesti sul sistema.

- Per gli host Red Hat (RHEL), verificare che i pacchetti siano installati eseguendo rpm -q devicemapper-multipath.
- Per gli host SLES, verificare che i pacchetti siano installati esequendo rpm -q multipath-tools.

Se il sistema operativo non è già stato installato, utilizzare i supporti forniti dal produttore del sistema operativo.

#### **A proposito di questa attività**

Il software multipath fornisce un percorso ridondante all'array di storage in caso di interruzione di uno dei percorsi fisici. Il software multipath presenta il sistema operativo con un singolo dispositivo virtuale che rappresenta i percorsi fisici attivi verso lo storage. Il software multipath gestisce anche il processo di failover che aggiorna il dispositivo virtuale.

Per le installazioni Linux si utilizza il tool DM-MP (Device mapper multipath). Per impostazione predefinita, DM-MP è disattivato in RHEL e SLES. Per abilitare i componenti DM-MP sull'host, attenersi alla seguente procedura.

#### **Fasi**

- 1. Se non è già stato creato un file multipath.conf, eseguire # touch /etc/multipath.conf comando.
- 2. Utilizzare le impostazioni di multipath predefinite lasciando vuoto il file multipath.conf.

3. Avviare il servizio multipath.

```
# systemctl start multipathd
```
4. Salvare la versione del kernel eseguendo uname  $-r$  comando.

```
# uname -r
3.10.0-327.el7.x86_64
```
Queste informazioni verranno utilizzate quando si assegnano volumi all'host.

5. Abilitare il daemon multipath all'avvio.

systemctl enable multipathd

6. Ricostruire il initramfs o il initrd immagine nella directory /boot:

```
dracut --force --add multipath
```
7. Assicurarsi che l'immagine /boot/initrams-\* o /boot/initrd-\* appena creata sia selezionata nel file di configurazione del boot.

Ad esempio, per GRUB è così /boot/grub/menu.lst e per grub2 lo è /boot/grub2/menu.cfg.

8. Utilizzare ["Creare l'host manualmente"](https://docs.netapp.com/us-en/e-series-santricity/sm-storage/create-host-manually.html) procedura nella guida in linea per verificare se gli host sono definiti. Verificare che ogni impostazione del tipo di host sia basata sulle informazioni del kernel raccolte in fase 4.

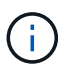

Il bilanciamento automatico del carico è disattivato per tutti i volumi mappati agli host che eseguono kernel 3.9 o versioni precedenti.

1. Riavviare l'host.

## <span id="page-7-0"></span>**Impostare il file multipath.conf**

Il file multipath.conf è il file di configurazione per il daemon multipath, multipath.

Il file multipath.conf sovrascrive la tabella di configurazione integrata per multipath.

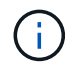

Per il sistema operativo SANtricity 8.30 e versioni successive, NetApp consiglia di utilizzare le impostazioni predefinite fornite.

Non sono richieste modifiche a /etc/multipath.conf.

# <span id="page-8-0"></span>**Configurare gli switch FC**

La configurazione (zoning) degli switch Fibre Channel (FC) consente agli host di connettersi allo storage array e limita il numero di percorsi. Gli switch vengono posizionati in zone utilizzando l'interfaccia di gestione degli switch.

#### **Prima di iniziare**

Assicurarsi di disporre di quanto segue:

- Credenziali di amministratore per gli switch.
- Il numero WWPN di ciascuna porta di iniziatore host e di ciascuna porta di destinazione del controller collegata allo switch. (Utilizzare l'utility HBA per il rilevamento).

#### **A proposito di questa attività**

Ciascuna porta dell'iniziatore deve trovarsi in una zona separata con tutte le porte di destinazione corrispondenti. Per ulteriori informazioni sulla suddivisione in zone degli switch, consultare la documentazione del vendor dello switch.

#### **Fasi**

- 1. Accedere al programma di amministrazione dello switch FC, quindi selezionare l'opzione di configurazione dello zoning.
- 2. Creare una nuova zona che includa la prima porta iniziatore host e che includa anche tutte le porte di destinazione che si connettono allo stesso switch FC dell'iniziatore.
- 3. Creare zone aggiuntive per ciascuna porta iniziatore host FC nello switch.
- 4. Salvare le zone, quindi attivare la nuova configurazione di zoning.

### <span id="page-8-1"></span>**Determinare le WWPN host ed effettuare le impostazioni consigliate**

Installare un'utility HBA FC in modo da visualizzare il nome della porta globale (WWPN) di ciascuna porta host.

Inoltre, è possibile utilizzare l'utility HBA per modificare le impostazioni consigliate nella colonna Note di ["Tool](https://mysupport.netapp.com/matrix) [di matrice di interoperabilità NetApp"](https://mysupport.netapp.com/matrix) per la configurazione supportata.

#### **A proposito di questa attività**

Consulta le seguenti linee guida per le utility HBA:

- La maggior parte dei vendor HBA offre un'utility HBA. È necessaria la versione corretta dell'HBA per il sistema operativo host e la CPU. Esempi di utility HBA FC includono:
	- Emulex OneCommand Manager per HBA Emulex
	- QLogic QConverge Console per HBA QLogic
- Le porte i/o host potrebbero essere registrate automaticamente se è installato l'agente di contesto host.

### **Fasi**

- 1. Scaricare l'utility appropriata dal sito Web del vendor HBA.
- 2. Installare l'utility.

3. Selezionare le impostazioni appropriate nell'utility HBA.

Le impostazioni appropriate per la configurazione sono elencate nella colonna Note di ["Tool di matrice di](https://mysupport.netapp.com/matrix) [interoperabilità NetApp".](https://mysupport.netapp.com/matrix)

### <span id="page-9-0"></span>**Creare partizioni e filesystem**

Poiché un nuovo LUN non dispone di partizione o file system quando l'host Linux lo rileva per la prima volta, è necessario formattare il LUN prima di poterlo utilizzare. In alternativa, è possibile creare un file system sul LUN.

#### **Prima di iniziare**

Assicurarsi di disporre di quanto segue:

- Un LUN rilevato dall'host.
- Un elenco dei dischi disponibili. (Per visualizzare i dischi disponibili, eseguire ls nella cartella /dev/mapper.)

#### **A proposito di questa attività**

È possibile inizializzare il disco come disco di base con una tabella di partizione GUID (GPT) o un record di boot master (MBR).

Formattare il LUN con un file system come ext4. Alcune applicazioni non richiedono questo passaggio.

#### **Fasi**

1. Recuperare l'ID SCSI del disco mappato emettendo sanlun lun show -p comando.

L'ID SCSI è una stringa di 33 caratteri composta da cifre esadecimali, che iniziano con il numero 3. Se sono attivati nomi intuitivi, Device Mapper riporta i dischi come mpath invece che come ID SCSI.

```
# sanlun lun show -p
                E-Series Array: ictm1619s01c01-
SRP(60080e50002908b40000000054efb9d2)
                   Volume Name:
                Preferred Owner: Controller in Slot B
                  Current Owner: Controller in Slot B
                         Mode: RDAC (Active/Active)
                       UTM LUN: None
                          LUN: 116
                      LUN Size:
                       Product: E-Series
                   Host Device:
mpathr(360080e50004300ac000007575568851d)
              Multipath Policy: round-robin 0
             Multipath Provider: Native
      --------- ---------- ------- ------------
----------------------------------------------
host controller controller controller
path path /dev/ host target
state type node adapter port
--------- ---------- ------- ------------
----------------------------------------------
up secondary sdcx host14 A1
up secondary sdat host10 A2
up secondary sdbv host13 B1
```
2. Creare una nuova partizione secondo il metodo appropriato per la release del sistema operativo Linux.

In genere, i caratteri che identificano la partizione di un disco vengono aggiunti all'ID SCSI (ad esempio, il numero 1 o p3).

```
# parted -a optimal -s -- /dev/mapper/360080e5000321bb8000092b1535f887a
mklabel
gpt mkpart primary ext4 0% 100%
```
3. Creare un file system sulla partizione.

Il metodo per creare un file system varia a seconda del file system scelto.

# mkfs.ext4 /dev/mapper/360080e5000321bb8000092b1535f887a1

4. Creare una cartella per montare la nuova partizione.

```
# mkdir /mnt/ext4
```
#### 5. Montare la partizione.

```
# mount /dev/mapper/360080e5000321bb8000092b1535f887a1 /mnt/ext4
```
### <span id="page-11-0"></span>**Verificare l'accesso allo storage sull'host**

Prima di utilizzare il volume, verificare che l'host sia in grado di scrivere i dati nel volume e di leggerli.

#### **Prima di iniziare**

Assicurarsi di disporre di quanto segue:

• Volume inizializzato formattato con un file system.

#### **Fasi**

- 1. Sull'host, copiare uno o più file nel punto di montaggio del disco.
- 2. Copiare di nuovo i file in un'altra cartella sul disco originale.
- 3. Eseguire diff per confrontare i file copiati con gli originali.

#### **Al termine**

Rimuovere il file e la cartella copiati.

## <span id="page-11-1"></span>**Registrare la configurazione FC**

È possibile generare e stampare un PDF di questa pagina, quindi utilizzare il seguente foglio di lavoro per registrare le informazioni di configurazione dello storage FC. Queste informazioni sono necessarie per eseguire le attività di provisioning.

La figura mostra un host collegato a un array di storage e-Series in due zone. Una zona è indicata dalla linea blu, mentre l'altra è indicata dalla linea rossa. Ogni singola porta ha due percorsi per lo storage (uno per ciascun controller).

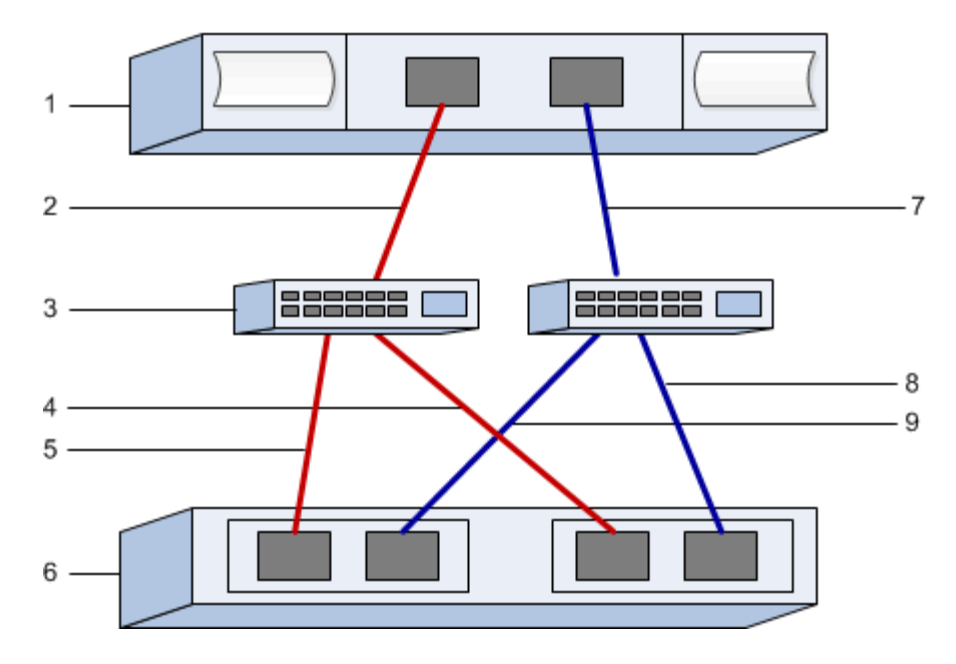

### **Identificatori host**

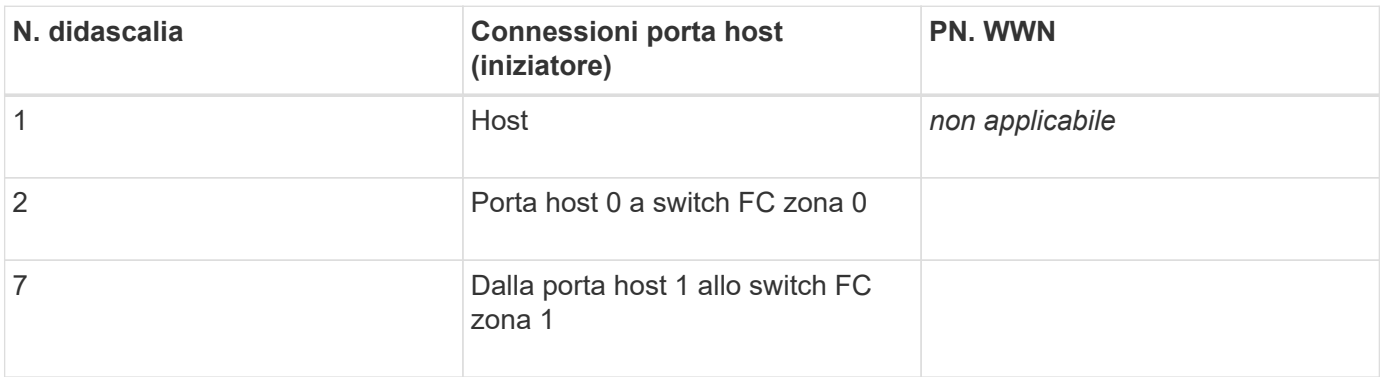

### **Identificatori di destinazione**

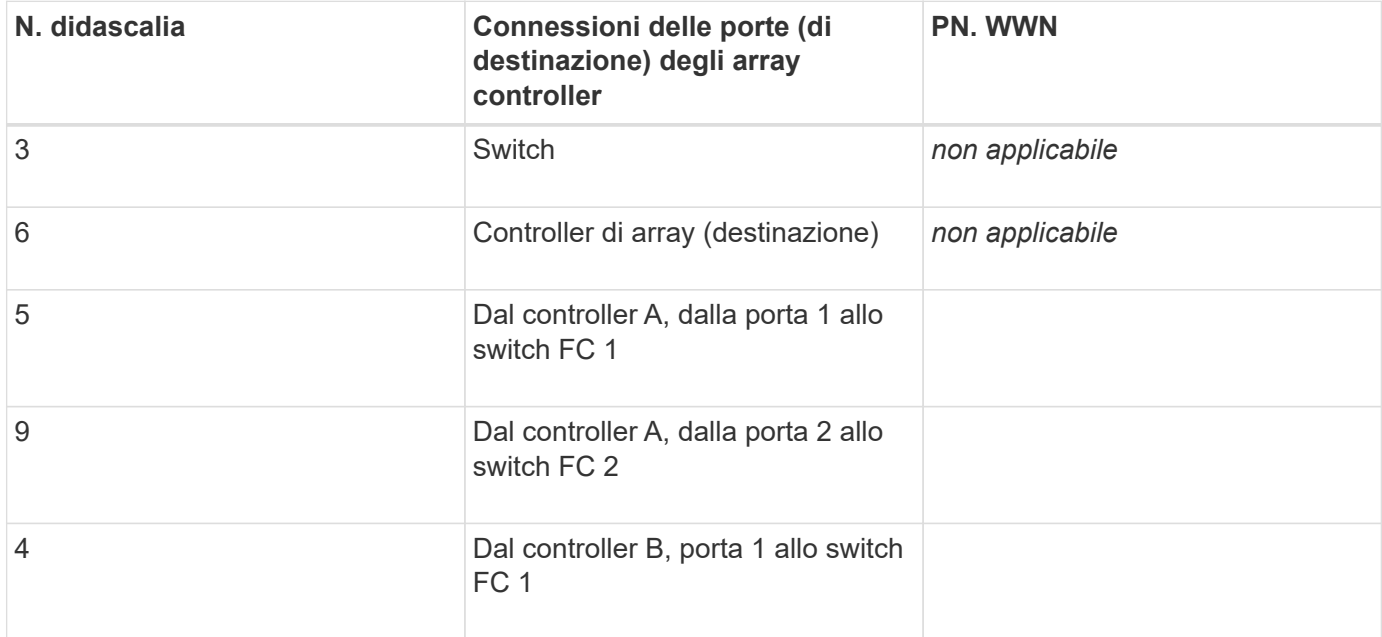

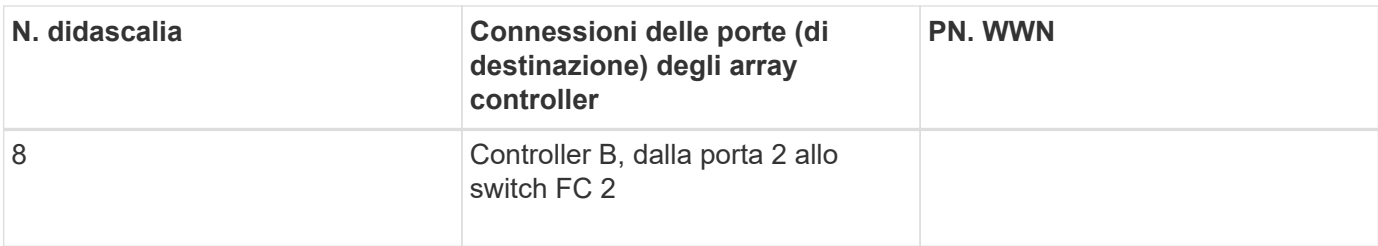

### **Host di mappatura**

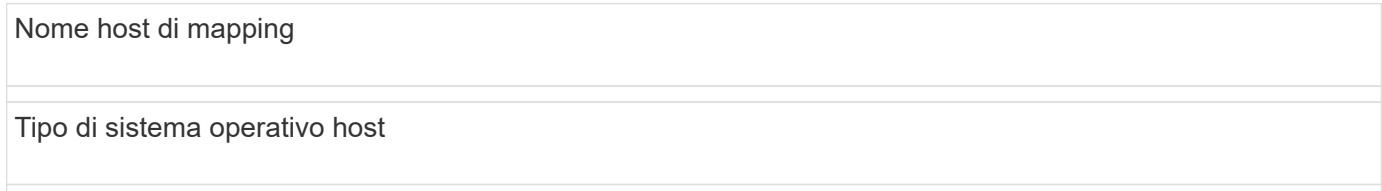

#### **Informazioni sul copyright**

Copyright © 2024 NetApp, Inc. Tutti i diritti riservati. Stampato negli Stati Uniti d'America. Nessuna porzione di questo documento soggetta a copyright può essere riprodotta in qualsiasi formato o mezzo (grafico, elettronico o meccanico, inclusi fotocopie, registrazione, nastri o storage in un sistema elettronico) senza previo consenso scritto da parte del detentore del copyright.

Il software derivato dal materiale sottoposto a copyright di NetApp è soggetto alla seguente licenza e dichiarazione di non responsabilità:

IL PRESENTE SOFTWARE VIENE FORNITO DA NETAPP "COSÌ COM'È" E SENZA QUALSIVOGLIA TIPO DI GARANZIA IMPLICITA O ESPRESSA FRA CUI, A TITOLO ESEMPLIFICATIVO E NON ESAUSTIVO, GARANZIE IMPLICITE DI COMMERCIABILITÀ E IDONEITÀ PER UNO SCOPO SPECIFICO, CHE VENGONO DECLINATE DAL PRESENTE DOCUMENTO. NETAPP NON VERRÀ CONSIDERATA RESPONSABILE IN ALCUN CASO PER QUALSIVOGLIA DANNO DIRETTO, INDIRETTO, ACCIDENTALE, SPECIALE, ESEMPLARE E CONSEQUENZIALE (COMPRESI, A TITOLO ESEMPLIFICATIVO E NON ESAUSTIVO, PROCUREMENT O SOSTITUZIONE DI MERCI O SERVIZI, IMPOSSIBILITÀ DI UTILIZZO O PERDITA DI DATI O PROFITTI OPPURE INTERRUZIONE DELL'ATTIVITÀ AZIENDALE) CAUSATO IN QUALSIVOGLIA MODO O IN RELAZIONE A QUALUNQUE TEORIA DI RESPONSABILITÀ, SIA ESSA CONTRATTUALE, RIGOROSA O DOVUTA A INSOLVENZA (COMPRESA LA NEGLIGENZA O ALTRO) INSORTA IN QUALSIASI MODO ATTRAVERSO L'UTILIZZO DEL PRESENTE SOFTWARE ANCHE IN PRESENZA DI UN PREAVVISO CIRCA L'EVENTUALITÀ DI QUESTO TIPO DI DANNI.

NetApp si riserva il diritto di modificare in qualsiasi momento qualunque prodotto descritto nel presente documento senza fornire alcun preavviso. NetApp non si assume alcuna responsabilità circa l'utilizzo dei prodotti o materiali descritti nel presente documento, con l'eccezione di quanto concordato espressamente e per iscritto da NetApp. L'utilizzo o l'acquisto del presente prodotto non comporta il rilascio di una licenza nell'ambito di un qualche diritto di brevetto, marchio commerciale o altro diritto di proprietà intellettuale di NetApp.

Il prodotto descritto in questa guida può essere protetto da uno o più brevetti degli Stati Uniti, esteri o in attesa di approvazione.

LEGENDA PER I DIRITTI SOTTOPOSTI A LIMITAZIONE: l'utilizzo, la duplicazione o la divulgazione da parte degli enti governativi sono soggetti alle limitazioni indicate nel sottoparagrafo (b)(3) della clausola Rights in Technical Data and Computer Software del DFARS 252.227-7013 (FEB 2014) e FAR 52.227-19 (DIC 2007).

I dati contenuti nel presente documento riguardano un articolo commerciale (secondo la definizione data in FAR 2.101) e sono di proprietà di NetApp, Inc. Tutti i dati tecnici e il software NetApp forniti secondo i termini del presente Contratto sono articoli aventi natura commerciale, sviluppati con finanziamenti esclusivamente privati. Il governo statunitense ha una licenza irrevocabile limitata, non esclusiva, non trasferibile, non cedibile, mondiale, per l'utilizzo dei Dati esclusivamente in connessione con e a supporto di un contratto governativo statunitense in base al quale i Dati sono distribuiti. Con la sola esclusione di quanto indicato nel presente documento, i Dati non possono essere utilizzati, divulgati, riprodotti, modificati, visualizzati o mostrati senza la previa approvazione scritta di NetApp, Inc. I diritti di licenza del governo degli Stati Uniti per il Dipartimento della Difesa sono limitati ai diritti identificati nella clausola DFARS 252.227-7015(b) (FEB 2014).

#### **Informazioni sul marchio commerciale**

NETAPP, il logo NETAPP e i marchi elencati alla pagina<http://www.netapp.com/TM> sono marchi di NetApp, Inc. Gli altri nomi di aziende e prodotti potrebbero essere marchi dei rispettivi proprietari.